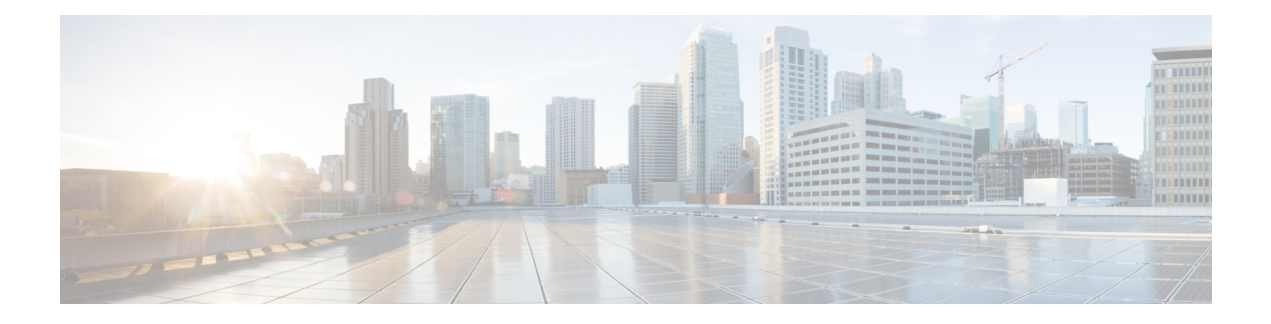

# デジタル署名付き **Cisco** ソフトウェア

デジタル署名付きCiscoソフトウェア機能では、デジタル署名付きCiscoソフトウェアの識別、 デジタル署名付きイメージに関するソフトウェア認証情報の収集、およびキー失効の実行につ いて説明します。デジタル署名付き Cisco ソフトウェアは、セキュアな非対称(公開キー)暗 号化を使用してデジタル署名されたソフトウェアです。

デジタル署名付き Cisco ソフトウェアの目的は、自分のシステム内で動作しているソフトウェ アが改ざんされていないセキュアなもので、信頼できる送信元のものであることを、お客様に 確信していただくことです。

デジタル署名付きCiscoソフトウェアに関するソフトウェアアップデートについてお客様が不 安を抱えているかもしれませんが、向上した保護機能を有効にするのに特別な作業は必要あり ません。システム操作の大部分は、現行方針に対する透明性が概ね確保されています。デジタ ル署名付き Cisco ソフトウェアの使用を反映して、システム表示に小さな変更が加えられてい ます。

- デジタル署名付き Cisco ソフトウェアに関する制限事項 (1 ページ)
- デジタル署名付き Cisco ソフトウェアに関する情報 (2 ページ)
- デジタル署名付き Cisco ソフトウェア イメージの作業方法 (6ページ)
- デジタル署名付き Cisco ソフトウェアの設定例 (9 ページ)
- その他の参考資料 (13 ページ)
- デジタル署名付き Cisco ソフトウェアの機能情報 (14 ページ)

# デジタル署名付き **Cisco** ソフトウェアに関する制限事項

Cisco IOS XE ソフトウェアを実行する Cisco Catalyst 4500 E+Series スイッチには、このドキュ メントで説明する機能(デジタル署名付きソフトウェアのキーの失効と置換を除く)が含まれ ています。

# デジタル署名付き **Cisco** ソフトウェアに関する情報

## デジタル署名付き **Cisco** ソフトウェアの機能と利点

3 つの主な要因によって、デジタル署名付き Cisco ソフトウェアとソフトウェア整合性検証が 推進されています。

- 米国政府は、連邦情報処理標準(FIPS)140 の改訂版を公表しています。FIPS-140-3 は最 新の草稿であり、2010年に批准し、2011年に発効するようにスケジュールされています。 この標準では、ソフトウェアをロードおよび実行する前に、そのソフトウェアで信頼性と 整合性を証明し、デジタル署名することが求められています。
- 製品のセキュリティに焦点を合わせることにより、シスコ製品への攻撃や脅威からの保護 を強化しています。デジタル署名付き Cisco ソフトウェアは、破損している、または変更 されているソフトウェアのインストールおよびロードを防止する保護機能の強化を提供し ます。
- デジタル署名付き Cisco ソフトウェアは、お客様の購入した機器が主張どおりのものであ ることを保証する、偽造防止機能です。

### デジタル署名付き **Cisco** ソフトウェアの識別

デジタル署名付き Cisco IOS ソフトウェアは、イメージ名に含まれる 3 文字の拡張子によって 識別されます。Cisco IOS イメージ ファイルは、Cisco ソフトウェア ビルド プロセスによって 作成されます。このファイルに含まれるファイル拡張子は、イメージを署名するために使用さ れた署名キーに基づいています。これらのファイル拡張子は次のようになります。

- .SPA
- .SSA

ファイル拡張子の各文字の意味を以下の表に示します。

表 **<sup>1</sup> :** デジタル署名付き **Cisco** ソフトウェア イメージのファイル拡張子における文字の意味

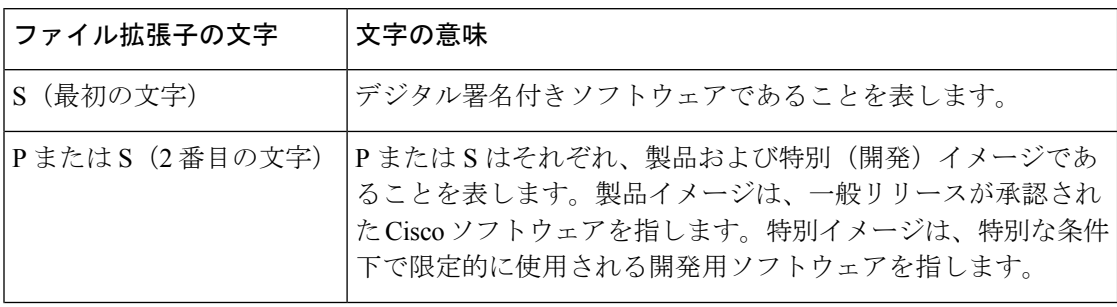

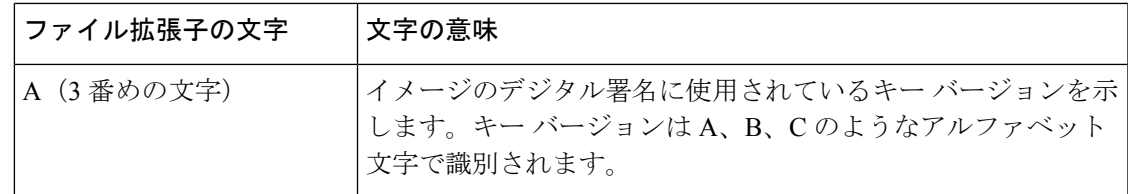

### デジタル署名付き **Cisco** ソフトウェアのキー タイプとバージョン

デジタル署名付き Cisco ソフトウェアのキーは、キーのタイプとバージョンによって識別され ます。キーのタイプには、特別キー、製品キー、ロールオーバーキーがあります。特別キーと 製品キーは、失効させることができます。ロールオーバーキーは、特別キーまたは製品キーを 失効させるために使用します。ファイル拡張子の2番目の文字は、キータイプ(特別キーまた は製品キー)を示します。キー タイプが製品キーの場合は「P」となり、特別キーの場合は 「S」となります。

製品キーおよび特別キーの各タイプには、それぞれキーバージョンが関連付けられています。 ファイル拡張子の3番目の文字(A、B、Cのようなアルファベット文字)によって、キーバー ジョンが定義されます。キーを置換すると、キー バージョンのアルファベットが 1 つ進みま す。たとえば、キー バージョンが「A」で、キー タイプが「P」(製品キー)のキーが失効す ると、新しいイメージはキー バージョン「B」で署名されます。キー タイプとキー バージョ ンは、デバイスのキー ストレージにキー レコードの一部として保存されます。

### デジタル署名付き **Cisco** ソフトウェアのキーの失効と置換

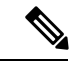

キーの失効と置換は、IOS XE ソフトウェアを実行している Catalyst 4500 E+Series スイッチで はサポートされていません。 (注)

### キー失効

キーの失効は、デジタル署名付き Cisco ソフトウェア内で動作中のキーを削除するプロセスで す。

キーが侵害された場合、または使用されなくなった場合に、キー失効が発生します。キーの失 効と置換は、特定の脆弱性またはシスコのセキュア キー インフラストラクチャに深刻な損失 が発生した場合にのみ必要となります。そのような状況を修復する操作手順は、シスコによっ て通知され、指示された場合にのみ必要になります。通知と指示は、www.cisco.com での勧告 の掲載またはフィールド通知によって行われます。

失効されるキーのタイプによって異なる 2 つのキー失効プロセスが存在します。

- 無効化イメージと製品イメージを使用する製品キーの置換
- 製品イメージを使用する特別キーの置換

### キーの置換

キーの置換は、侵害されたキーと置き換えるための新しいキーを作成するプロセスです。侵害 されたキーを失効させる前に、新しいキーが追加されます。キーの置換は2段階のプロセスで す。

- **1.** 新しいキーがキー ストレージに追加され、失効したキーを置き換えます。
- **2.** イメージが新しいキーで正しく動作することが確認されると、侵害されたキーはキースト レージから失効されます。

### キー失効イメージ

失効イメージは、新しい製品キーをキーストレージ領域に追加する機能を持つ、通常イメージ の基本バージョンとなります。失効イメージに他の機能はありません。キーを失効させ、置換 する場合に、キーごとに 1 つの失効イメージが作成されます。

失効イメージには、その中でバンドルされている新しい製品キーが含まれます。

プラットフォームに保存されたロールオーバーキーは、失効イメージの署名を検証するために 使用されます。有効な失効イメージは同じロールオーバー キーを使用して署名されます。

(注) 失効イメージが使用できるのは、製品キーの失効だけです。

#### 失効イメージに関する重要なタスク

失効イメージに関して、2 つの重要な作業があります。

- 新しい製品キーのキー ストレージ領域への追加。
- 製品キーのアップグレードチェックの実行。詳細については、「製品キーの失効」の手順 2を参照してください。

#### 新しい製品キーのキー ストレージ領域への追加:

失効イメージは、バンドルされた製品キーをキーストレージに追加します。追加されるキーは キー ストレージ内の既存のキー セットの一部ではないことが失効イメージによって確認され た後、キーはプライマリおよびバックアップのキー ストレージ領域に書き込まれます。

#### キーのアップグレード チェックの実行:

新しいキーが追加され、お客様がソフトウェア (Cisco IOS および ROMmon) をアップグレー ドした後、show software authenticity upgrade-status コマンドを実行する必要があります。ユー ザーは、製品キーが正常にアップグレードされ、次回のブート時に選択できるようになってい るか確認するため、コマンド出力を確認できます。

### 製品キーの失効

侵害された製品キーを使用して署名されたイメージは信頼できないため、ロールオーバーキー によって署名された失効イメージを使用して、製品キー(リリースキーとも呼ばれます)は失 効および置換されます。ROMmon はロールオーバー キーを使用して署名されたイメージを起 動することができます。製品キーの失効と置換のプロセスに、4 つの手順が関係しています。

- **1.** 新しい製品キーをキーストレージに追加する。新しい製品キーは、失効イメージ内でバン ドルされます。
- **2.** show software authenticity upgrade-status コマンドを使用してソフトウェア アップグレード チェックを実行し、以下を確認します。
	- 新しい製品キー バージョンがインストールされたこと。
	- 新しい製品キーがプライマリキーストレージに追加されたこと(されていない場合、 既存の失効イメージでsoftware authenticity key add productionコマンドを再発行する)。
	- 新しい製品キーがバックアップ キー ストレージに追加されたこと(されていない場 合、既存の失効イメージで software authenticity key add production コマンドを再発行す る)。
	- イメージが新しい製品キーで署名され、オートブートするように(boot system コマン ドを使用)設定されたこと(されていない場合、新しい製品イメージをボックスにコ ピーし、新しいイメージをポイントするようにbootsystemコマンドが変更されている ことを確認する)。
	- アップグレード可能な ROMmon が新しい製品キーによって署名されていること(さ れていない場合、新しい製品キーによって署名された ROMMON にアップグレードす る)。
- **3.** すべてを確認したら、reloadコマンドを使用して、新しい製品キーで署名された製品イメー ジをロードします。
- **4.** 新しい製品イメージをロードしたら、software authenticity key revoke production コマンドを 使用して侵害されたキーを失効させることができます。

手順 1 と 2 は、特別失効イメージを使用して実行します。いずれかのソフトウェアが古いキー を使用している場合、リブートしても(手順 3)、古いキーは失効されないため、手順 2 でこ れらを確認することは重要です。この作業によって、新しいキーのインストールが完了し、次 のリブート(手順3)では新しいリリースのソフトウェアと新しい ROMmon が使用されるこ とを確認できます。古い製品キーの失効(手順 4)は、新しいキーと新しいソフトウェアがシ ステムにインストールされてからでなければ、実行できません。

### 特別キーの失効

特別キーの失効には製品キーで署名された製品イメージが使用されます。特別キーの失効に使 用される各製品イメージには、バンドルされた特別キー(製品イメージの作成時の最新)があ ります。特別キーの失効と置換のプロセスには、3 つの手順が含まれます。

**1.** バンドルされた新しい特別キーのキー ストレージ領域への追加。

- **2.** 侵害された特別キーを使用して署名された ROMmon の、新しい特別キーを使用して署名 された新しい ROMmon へのアップグレード。
- **3.** キー ストレージからの侵害されたキーの失効。

手順3ではリブートする必要はありません。製品イメージ自体を使用して実行されることに注 意してください。これは、お客様がすでに製品イメージを実行していて、無効化自体が稼働中 の製品イメージから発生することによります。どのようなキーについても、特別イメージに追 加や無効化の機能はありません。

# デジタル署名付き **Cisco** ソフトウェア イメージの作業方 法

## デジタル署名付き **Cisco** ソフトウェアの識別

以下のタスクを実行して、デジタル署名付き Cisco ソフトウェアを識別します。このタスクで は、show version コマンドのコマンド出力でイメージ ファイル名を調べ、「デジタル署名付き Cisco ソフトウェアの識別」セクションで説明されている条件に基づいて判断します。

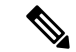

イメージファイルの名前がユーザーによって変更された場合、デジタル署名されたイメージで あることを示す条件をユーザーが上書きしたために、イメージを識別できない可能性がありま す。 (注)

#### 手順の概要

- **1. enable**
- **2. show version**

#### 手順の詳細

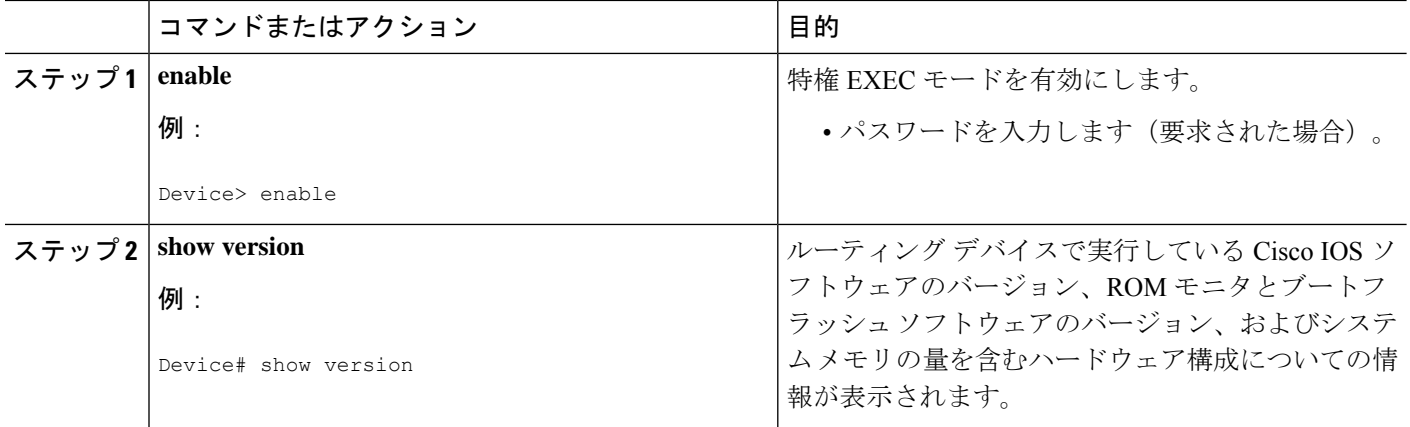

## デジタル署名付き **Cisco** ソフトウェア署名情報の表示

以下のタスクを実行して、起動に使用する現在の ROMmon および Cisco IOS イメージ ファイ ルのソフトウェア認証に関する情報を表示します。この表示には、イメージのクレデンシャル 情報、確認に使用されるキータイプ、署名情報、署名エンベロープのその他の属性が含まれま す。

#### 手順の概要

- **1. enable**
- **2. show software authenticity running**

#### 手順の詳細

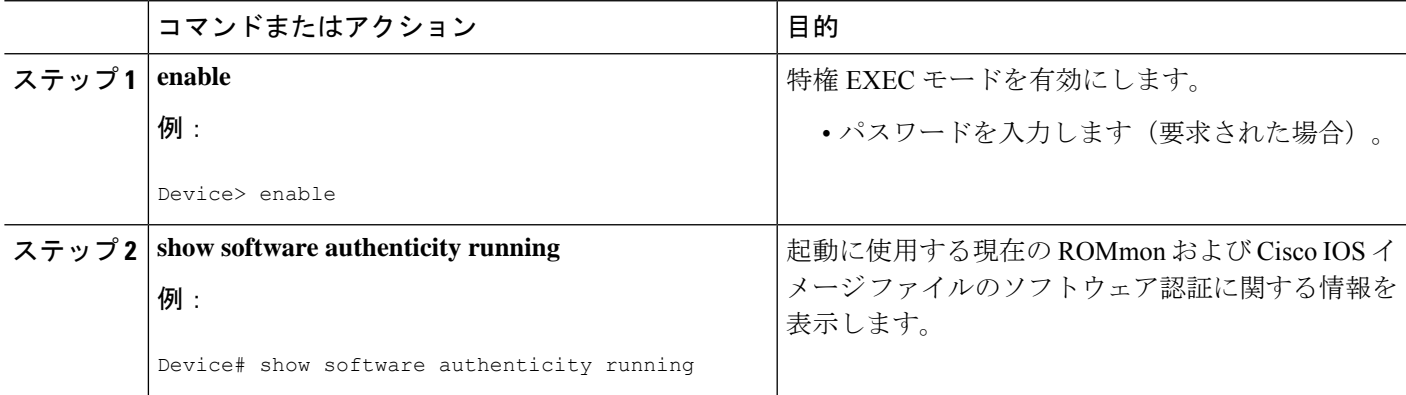

# 特定のイメージ ファイルのデジタル署名情報の表示

以下のタスクを実行して、特定のイメージファイルのソフトウェア認証に関連したデジタル署 名情報を表示します。

#### 手順の概要

- **1. enable**
- **2. show software authenticity file {flash0:filename | flash1:filename | flash:filename |nvram:filename | flash0:filename | flash1:filename}**

#### 手順の詳細

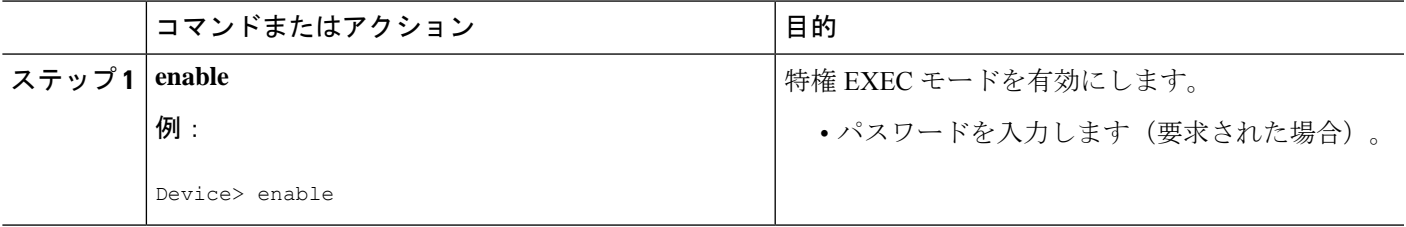

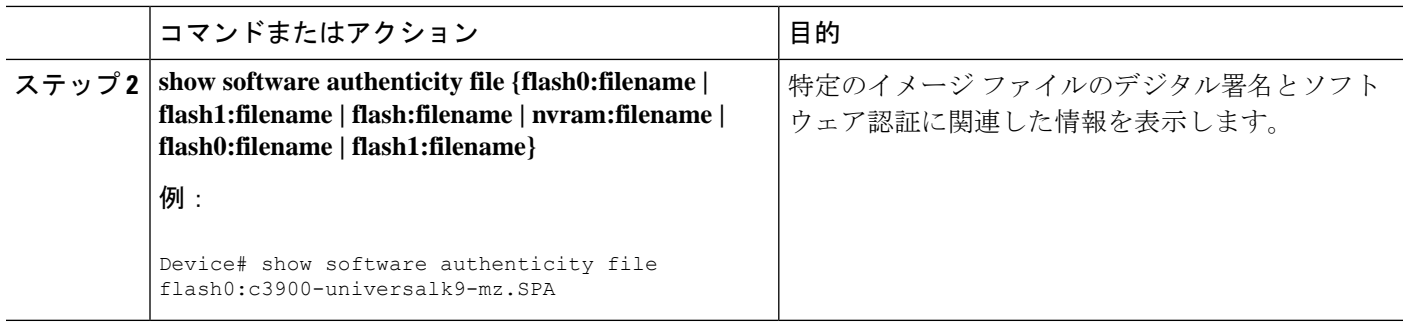

## デジタル署名付き **Cisco** ソフトウェア キー情報の表示

以下のタスクを実行して、デジタル署名付きCiscoソフトウェアキー情報を表示します。キー タイプとともにストレージ内にあるソフトウェア公開キーの詳細情報を表示します。

#### 手順の概要

- **1. enable**
- **2. show software authenticity keys**

#### 手順の詳細

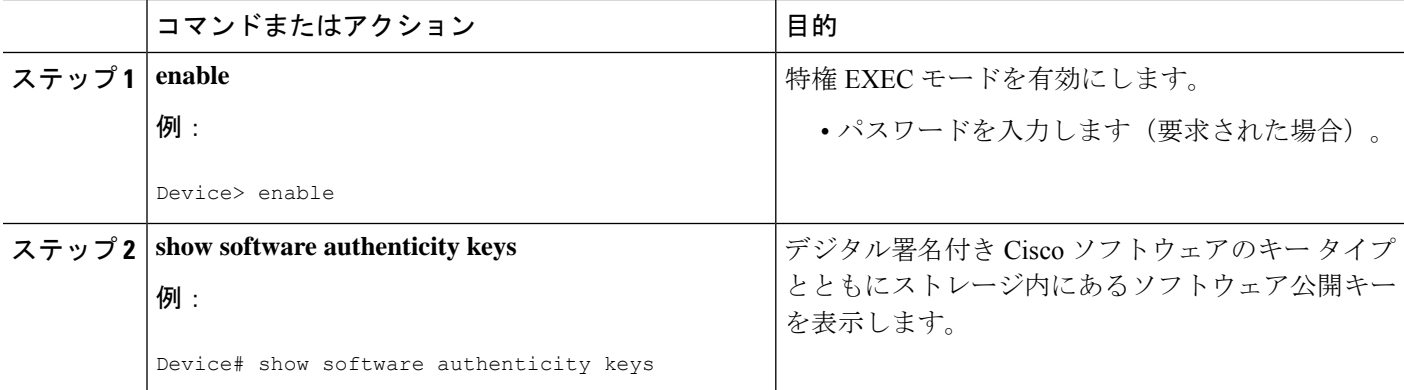

## デジタル署名付き **Cisco** ソフトウェア イメージのトラブルシューティ ング

以下のタスクを実行して、デジタル署名付き Cisco ソフトウェア イメージをトラブルシュー ティングします。

#### 手順の概要

- **1. enable**
- **2. debug software- authenticity errors {envelope | errors | key | revocation | show | verbose}**

#### 手順の詳細

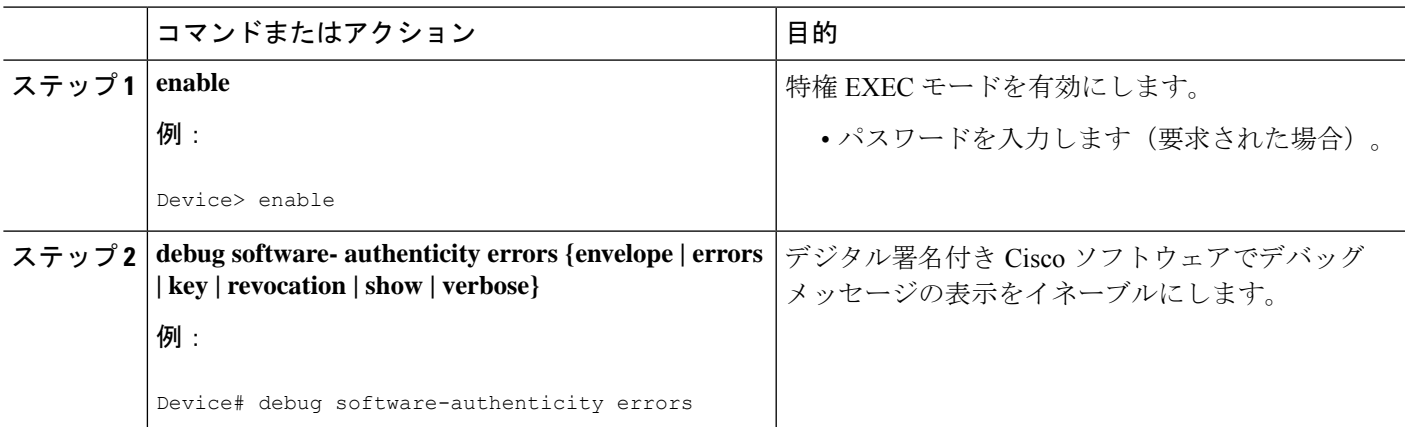

# デジタル署名付き **Cisco** ソフトウェアの設定例

## デジタル署名付き **Cisco** ソフトウェアの識別例

次に、デジタル署名付きCiscoソフトウェアのイメージファイル名を表示する例を示します。 この方法によって、デジタル署名付き Cisco ソフトウェアの識別条件に基づいて識別すること ができます。

Device# **show version** Cisco IOS Software, C3900 Software (C3900-UNIVERSALK9-M), 12.4(20090904:044027) [i12 577] Copyright (c) 1986-2009 by Cisco Systems, Inc. Compiled Fri 04-Sep-09 09:22 by xxx ROM: System Bootstrap, Version 12.4(20090303:092436) C3900-2 uptime is 8 hours, 41 minutes System returned to ROM by reload at 08:40:40 UTC Tue May 21 1901! System image file is "xxx.SPA" Last reload reason: Reload Command This product contains cryptographic features and is subject to United States and local country laws governing import, export, transfer and use. Delivery of Cisco cryptographic products does not imply third-party authority to import, export, distribute or use encryption. Importers, exporters, distributors and users are responsible for compliance with U.S. and local country laws. By using this product you agree to comply with applicable laws and regulations. If you are unable to comply with U.S. and local laws, return this product immediately. A summary of U.S. laws governing Cisco cryptographic products may be found at: http://www.cisco.com/wwl/export/crypto/tool/stqrg.html If you require further assistance please contact us by sending email to export@cisco.com. Cisco xxx (revision 1.0) with CISCxxx with 987136K/61440K bytes of memory. Processor board ID xxx 3 Gigabit Ethernet interfaces 1 terminal line 1 Virtual Private Network (VPN) Module 1 cisco Integrated Service Engine(s) DRAM configuration is 72 bits wide with parity enabled.

255K bytes of non-volatile configuration memory. 1020584K bytes of USB Flash usbflash0 (Read/Write) 1020584K bytes of USB Flash usbflash1 (Read/Write) 500472K bytes of ATA System CompactFlash 0 (Read/Write) License Info: License UDI: ------------------------------------------------- Device# PID SN ------------------------------------------------ xx xxx xxxx Technology Package License Information for Module:'xxx' ---------------------------------------------------------------- Technology Technology-package Technology-package<br>Current Type Next reboot Current Type Next reboot ---------------------------------------------------------------- ipbasek9 Permanent ipbasek9 security securityk9 Evaluation securityk9 uc None None None data None None None Configuration register is 0x2102

デジタル署名付きイメージ ファイルは、以下の行で識別されます。

System image file is "xxx.SPA"

イメージの特性として、ファイル名にデジタル署名付き Cisco ソフトウェアの 3 文字の拡張子 (.SPA)が付きます。「デジタル署名付き Cisco ソフトウェアの識別」セクションのガイドラ インに基づいて、ファイル拡張子の先頭の文字「S」はイメージがデジタル署名付きソフトウェ ア イメージであること、2 番目の文字「P」はイメージが製品キーを使用してデジタル署名さ れたこと、3 番目の文字「A」はキー バージョンがバージョン A であることが示されていま す。

## デジタル署名付き **Cisco** ソフトウェア署名情報の表示例

次に、起動に使用する現在の ROMmon および Cisco IOS イメージ ファイルのソフトウェア認 証に関する情報を表示する例を示します。

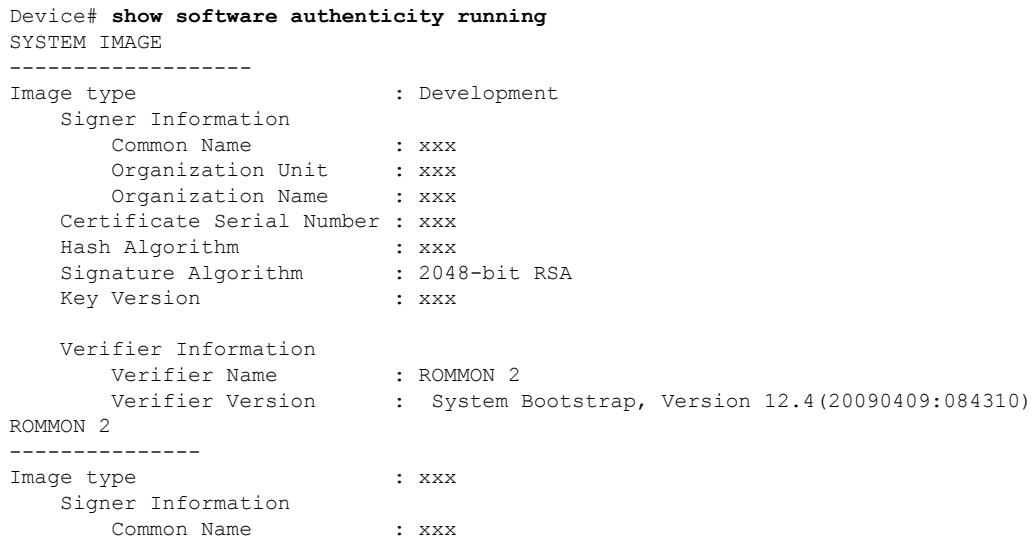

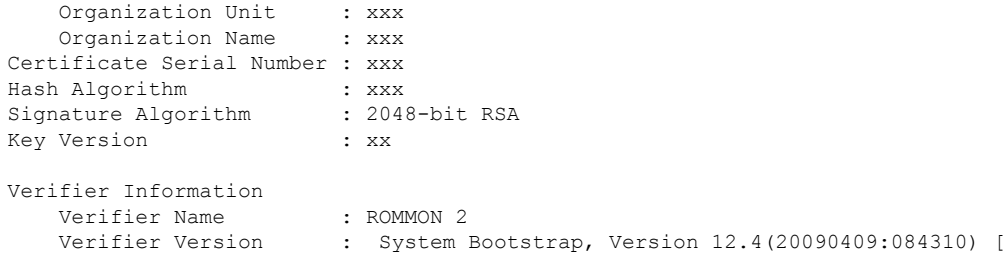

次の表で、この出力に表示される重要なフィールドを説明します。

表 **<sup>2</sup> : show software authenticity running** フィールドの説明

| フィールド                     | 説明                                      |
|---------------------------|-----------------------------------------|
| <b>SYSTEM IMAGE</b>       | システム イメージ情報を表示する出力のセクション。               |
| Image type                | イメージのタイプを表示する。                          |
| Common Name               | ソフトウェア製浩業者の名前を表示する。                     |
| Organization Unit         | ソフトウェア イメージが導入されているハードウェアを表示する。         |
| Organization Name         | ソフトウェア イメージの所有者を表示する。                   |
| Certificate Serial Number | デジタル署名の証明書シリアル番号を表示する。                  |
| Hash Algorithm            | デジタル署名の確認に使用されるハッシュ アルゴリズムの種類を表<br>示する。 |
| Signature Algorithm       | デジタル署名の確認に使用される署名アルゴリズムの種類を表示す<br>る。    |
| Key Version               | 確認に使用されるキー バージョンを表示する。                  |
| Verifier Name             | デジタル署名の確認を受け持つプログラムの名前を表示する。            |
| Verifier Version          | デジタル署名の確認を受け持つプログラムのバージョンを表示する。         |
| ROMMON <sub>2</sub>       | 現在の ROMmon 情報を表示する出力のセクション。             |

## 特定のイメージ ファイルのデジタル署名情報の表示例

次に、特定のイメージファイルのソフトウェア認証に関連したデジタル署名情報を表示する例 を示します。

Device# **show software authenticity file flash0:**c3900-universalk9-mz.SSA

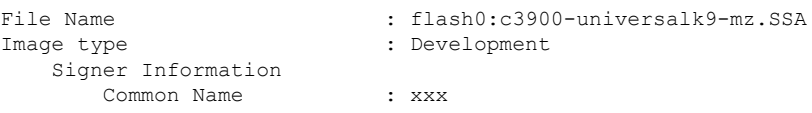

Г

```
Organization Unit : xxx
    Organization Name : xxx
Certificate Serial Number : xxx
Hash Algorithm : SHA512<br>Signature Algorithm : 2048-bit RSA
Signature Algorithm
Key Version : A
```
The table below describes the significant fields shown in the display.

表 **<sup>3</sup> : show software authenticity file** フィールドの説明

| フィールド                     | 説明                                                                                                    |
|---------------------------|----------------------------------------------------------------------------------------------------|
| File Name                 | メモリのファイル名。たとえば、flash0:c3900-universalk9-mz.SSAは、<br>フラッシュメモリ (flash0:) 内のファイル名 c3900-universalk9-mz.SSA<br>を指します。 |
| Image type                | イメージのタイプを表示する。                                                                                                    |
| Signer Information        | 署名情報。                                                                                                    |
| Common Name               | ソフトウェア製造業者の名前を表示する。                                                                                               |
| Organization Unit         | ソフトウェア イメージが導入されているハードウェアを表示する。                                                                                   |
| Organization Name         | ソフトウェア イメージの所有者を表示する。                                                                                             |
| Certificate Serial Number | デジタル署名の証明書シリアル番号を表示する。                                                                                            |
| Hash Algorithm            | デジタル署名の確認に使用されるハッシュ アルゴリズムの種類を表<br>示する。                                                                           |
| Signature Algorithm       | デジタル署名の確認に使用される署名アルゴリズムの種類を表示す<br>る。                                                                              |
| <b>Key Version</b>        | 確認に使用されるキー バージョンを表示する。                                                                                            |

## デジタル署名付き **Cisco** ソフトウェア キー情報の表示例

次の例では、デジタル署名付き Cisco ソフトウェア キー情報を表示します。キー タイプを含 むストレージ内にあるソフトウェア公開キーの詳細情報を表示します。

```
Device# show software authenticity keys
Public Key #1 Information
-------------------------
         : Release (Primary)
Public Key Algorithm : RSA
Modulus :
       CC:CA:40:55:8C:71:E2:4A:3A:B6:9D:5C:94:1D:02:BA:
      ...
       26:04:6B:33:EB:70:2B:18:24:C7:D9:31:3E:77:24:85
Exponent : xxx
Key Version : A
Public Key #2 Information
```

```
-------------------------
Key Type : Development (Primary)
Public Key Algorithm : RSA
Modulus :
       CC:CA:40:55:8C:71:E2:4A:3A:B6:9D:5C:94:1D:02:BA:
       ....
       26:04:6B:33:EB:70:2B:18:24:C7:D9:31:3E:77:24:85
Exponent : xxx
Key Version : A
```
The table below describes the significant fields shown in the display.

#### 表 **<sup>4</sup> : show software authenticity keys** フィールドの説明

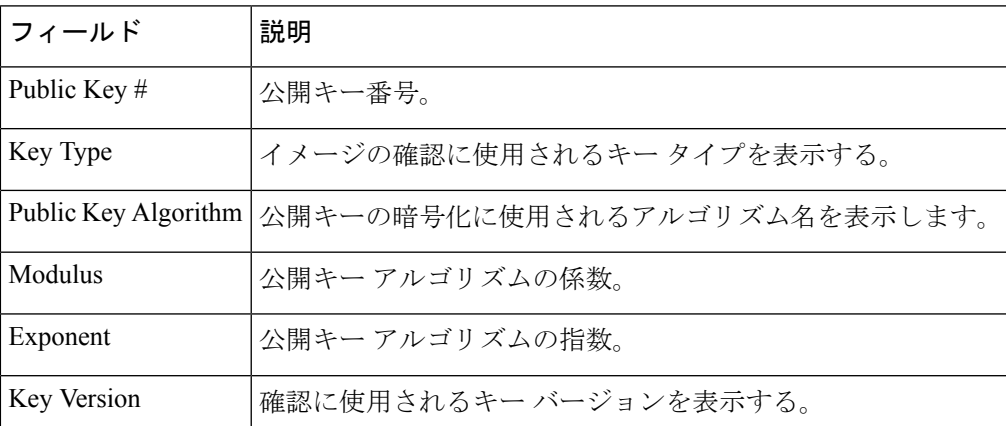

## デジタル署名付き**Cisco**ソフトウェアイメージキー情報のデバッグの 有効化:例

次に、デジタル署名付き Cisco ソフトウェアのキー情報に関連するソフトウェア認証イベント のデバッグを有効にする例を示します。

Device# **debug software authenticity key**

# その他の参考資料

ここでは、デジタル署名付き Cisco ソフトウェアの機能の関連資料について説明します。

#### 関連資料

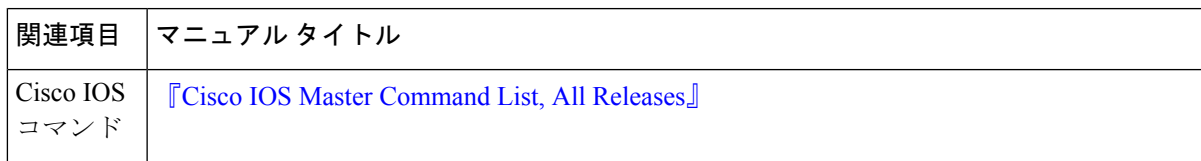

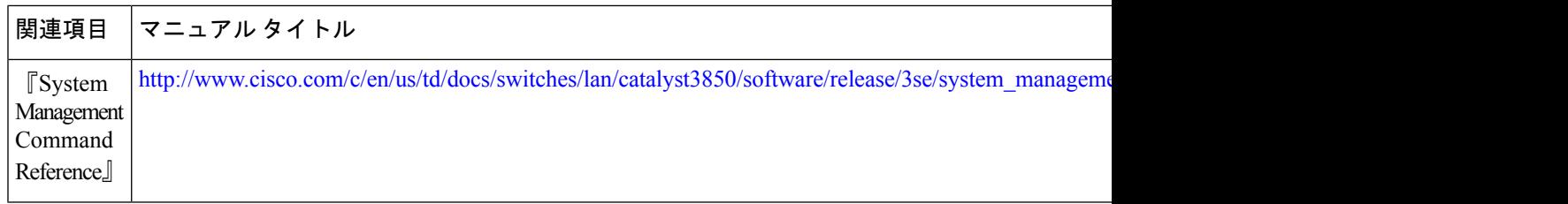

#### **MIB**

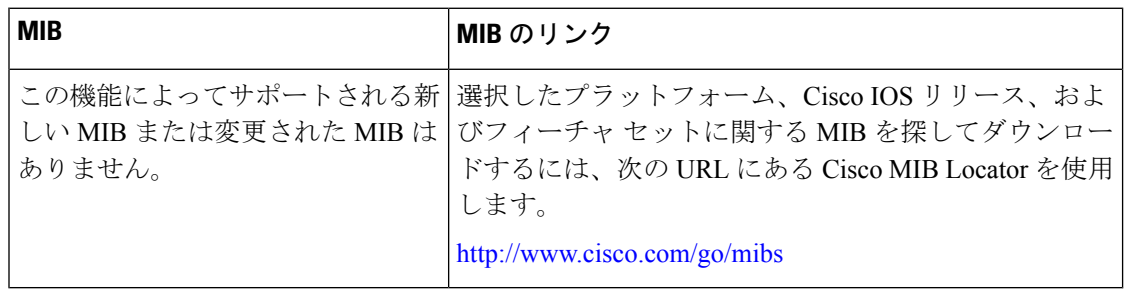

### シスコのテクニカル サポート

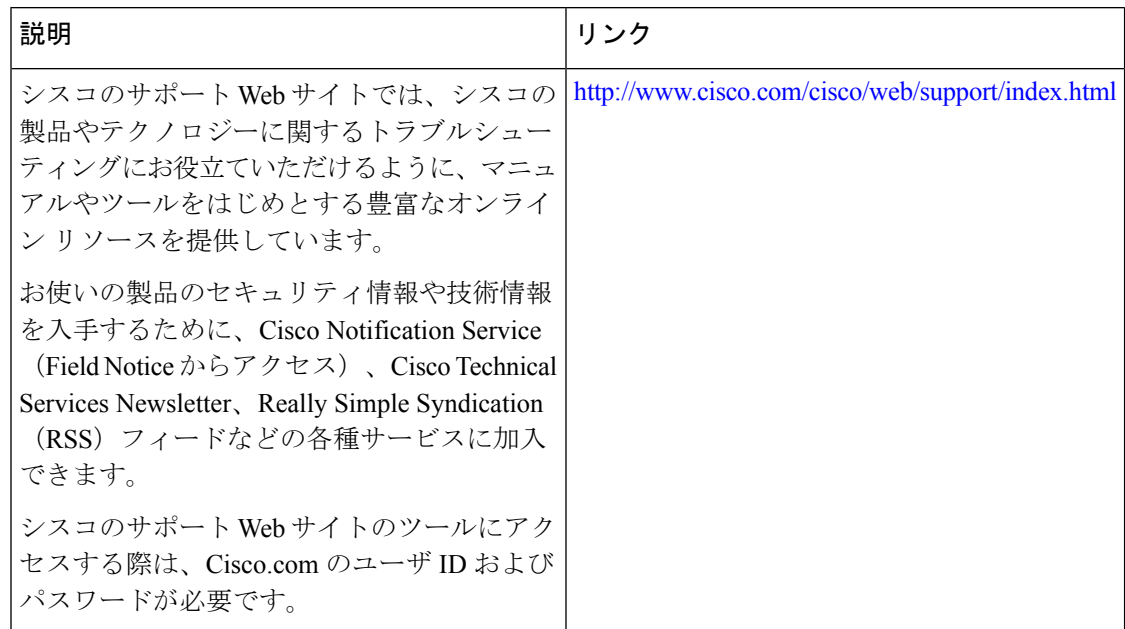

# デジタル署名付き **Cisco** ソフトウェアの機能情報

次の表に、このモジュールで説明した機能に関するリリース情報を示します。この表は、ソフ トウェア リリース トレインで各機能のサポートが導入されたときのソフトウェア リリースだ けを示しています。その機能は、特に断りがない限り、それ以降の一連のソフトウェアリリー スでもサポートされます。

プラットフォームのサポートおよびシスコソフトウェアイメージのサポートに関する情報を検 索するには、Cisco Feature Navigator を使用します。Cisco Feature Navigator にアクセスするに は、[www.cisco.com/go/cfn](http://www.cisco.com/go/cfn) に移動します。Cisco.com のアカウントは必要ありません。

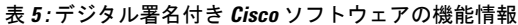

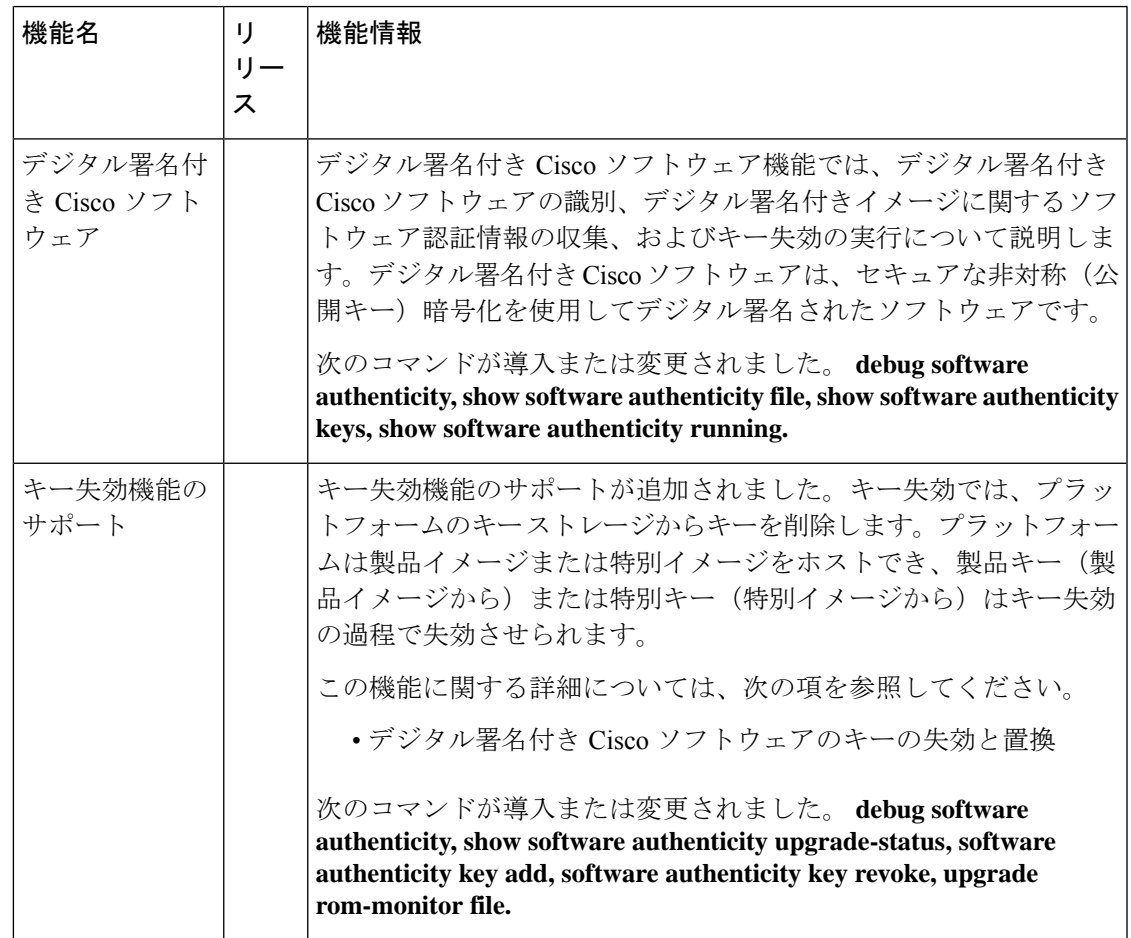

デジタル署名付き **Cisco** ソフトウェアの機能情報

翻訳について

このドキュメントは、米国シスコ発行ドキュメントの参考和訳です。リンク情報につきましては 、日本語版掲載時点で、英語版にアップデートがあり、リンク先のページが移動/変更されている 場合がありますことをご了承ください。あくまでも参考和訳となりますので、正式な内容につい ては米国サイトのドキュメントを参照ください。